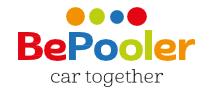

# Mini Handbook

Download the App

Download on the App Store

Google play

Visit the website www.bepooler.ch

Write an email to support@bepooler.ch

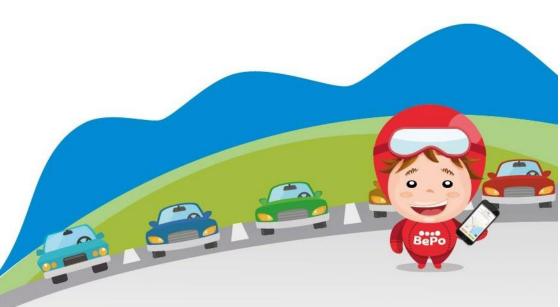

# How to sign up

Click on «sign up».

1. Enter your company email, create a personal password and insert your phone number. Check «I accept the Terms and Conditions of Use» and click «Next»

Image: Control of the second second

3. Enter your name and last name. The company code is bridgetc.

click «Next»

| _                  |                            | •                     |    |
|--------------------|----------------------------|-----------------------|----|
| Nam                | (C                         |                       |    |
| Last               | name                       |                       |    |
| Natio              | on                         |                       |    |
| If your<br>your co | employer is<br>ompany code | a sponsor, inse<br>:: | rt |
| comp               | oany code (                | (optional)            |    |
|                    |                            |                       |    |
|                    |                            |                       |    |

2. Wait for the text message with the verification code then enter it and click «Continue»

| 2 | 000                                                  |
|---|------------------------------------------------------|
|   | You will soon receive a text with<br>a security code |
|   | insert your code here                                |
|   | your security is important to us                     |
|   | (security code received via text)                    |
|   | Resend code                                          |
|   |                                                      |
|   |                                                      |
|   |                                                      |
|   | BACK CONTINUE                                        |

4. Now, enter you credit card. It's necessary to set your trips. Add:- card number

- expiration date
- CVC code

| 4. | ← Add a Card    | ł        | ~ |
|----|-----------------|----------|---|
|    | Card number     | 234 1234 |   |
|    | Expiration date | CVC      |   |
|    |                 |          |   |
|    |                 |          |   |
|    |                 |          |   |
|    |                 |          |   |
|    |                 |          |   |
|    |                 |          |   |
|    |                 |          |   |

## How to sign up

5. Enter the details pf your private car: brand, model, color, number of seats. If you want to use the App only as a rider, check the option «I don't own a car».

| make and model  |  |
|-----------------|--|
| color           |  |
| license plate   |  |
| available seats |  |

7. Send the photo of an identity document (choose between identity card, driving license or passport) PS: the identity verification takes place within 48 hours from the insertion of the identity card. Click «Next»

| Documento: <b>Passport</b> V<br>FRONTE |
|----------------------------------------|
|                                        |
|                                        |
|                                        |
| L <b>A</b> I                           |
| Scatta la foto                         |
|                                        |
|                                        |
|                                        |

6. Enter your bank account information now. Remember that the Iban is composed by 27 characters (Italy) or 21 characters (Switzerland). Thanks to this information you can collect the refunds from your riders. Click «Next

|          | Verifica Identità 🛛 🧯       |
|----------|-----------------------------|
| IBAN     |                             |
| Name     |                             |
| Last na  | me                          |
| Birth da | te                          |
| Street A | ddress                      |
| City     |                             |
| State    |                             |
| Zip Cod  | e                           |
|          | pt the terms and conditions |
| L I ACCE | pt the terms and conditions |

8. Plan your Weekly Trips.

Enter the times you want to arrive at work and the times you plan to leave for each single day. PS: you can repeat your schedules automatically throughout the week. Click «Next»

| (indicate at<br>arrive and d |   | you |
|------------------------------|---|-----|
| Monday                       | - | -   |
| Tuesday                      | - | -   |
| Wednesday                    | - | -   |
| Thursday                     | - | -   |
| Friday                       | - | -   |
| Saturday                     | - | -   |
| Sunday                       | - | -   |

# How to sign up

9. Enter the address from which you are going to go to work (e.g. your home) by selecting the "home address" item.

If you do not find your address on the street, use the map and select the place of departure by selecting it directly on the map.

Click «Next»

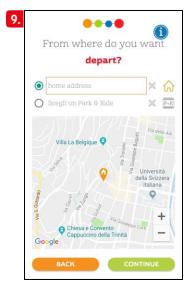

10. Enter the address of your workplace so you can share trips with your colleagues. If you have already entered the Sponsor Code this field may have been filled in automatically. Click «Next»

| • w   | ork address   |       |      | × 4  |
|-------|---------------|-------|------|------|
|       | ark & Ride ad | dress |      | × P. |
| razil | 9             |       | Tana | nya  |
| razil |               | Ang   |      |      |
| Prof. |               |       |      |      |

11. Your registration is now complete!

Click on "BePooler" and start your experience with us!

| Test Name         Castel San Pietro, Switzer         Stabio - Via Prella, 6855 S         Mon-Fri 07:30-19:00         please specify the car | of the data entered         |    |
|----------------------------------------------------------------------------------------------------|-----------------------------|----|
| Stabio - Via Prella, 6855 S., 🔐<br>Mon-Fri 07:30-19:00                                                                                      | Test Name                   |    |
| Mon-Fri 07:30-19:00                                                                                                    | Castel San Pietro, Switzer  | •  |
| 0                                                                                                    | Stabio - Via Prella, 6855 S |    |
| please specify the car                                                                                                    | Mon-Fri 07:30-19:00         | () |
|                                                                                                    | please specify the car      |    |
|                                                                                                    |                             |    |

## **Travel as Rider**

#### Search for a compatible trips with your home-work itinerary

1. Go to «Planner» section to consult the list of trips available and compatible with your itinerary. In each trip option you will find the arrival time and number of cars available.

> 1. i 🛉 >>> 🚔 many cars available -07:00 P 🚔 >>> 🏫 one car available -16:00 P Wednesday, 1 May 2019 🛉 >>> 💼 many cars available -07:00 P **m** >>> **∩** No cars available, press to look for a friend 16:00 >>> 💼 many cars available ÷. -07:00 P 9 0

3. Click on a user to verify if the trip meets your requirements. The app will show you the repayment to give to the driver.

«Ask for a ride» if the trip meets your requirements

| <               | Trip of 01 May                                                                 |
|-----------------|--------------------------------------------------------------------------------|
|                 | Andrea T.<br>Traveled 2 months ago<br>♠ Mainate ✿ Rapelli SA Stobio<br>♠ ♠ ♠ ☆ |
|                 | Your cost is 1.69                                                              |
| <b>1</b> .06:42 | Your trip with Andrea T.                                                       |
|                 | 21046 Malnate Switzerland<br>A bordo                                           |
|                 | View on map                                                                    |
| R               | eject Confirm                                                                  |
| PROFILE         |                                                                                |

2. By selecting the ideal trip option, you will switch to the drivers available list that match with the place of departure and arrival.

| <          | l am Rider                                |                  | í          |
|------------|-------------------------------------------|------------------|------------|
|            | 01 May                                    |                  |            |
| Q          |                                           |                  | ٩          |
| $\bigcirc$ | Ask Fabrizio G.                           |                  | Match      |
|            | Ask Andrea T.<br>♠ Malnate 🚔 Stat<br>★★★★ | oio              | Match      |
|            | Ask Alessandro V                          |                  | Match      |
|            | Ask Gabriele C.                           |                  | Match      |
|            | Ask Luca C.                               |                  | •<br>Match |
|            |                                           |                  | at         |
| PROFILE    |                                           | <b>Q</b><br>MAPS | CHAT       |

4. Wait for a user to accept your trip request (you will receive a notification) and agree on the trip arrangements trough the chat (the symbolon the bottom right)

|            | esday, 30 April 2019     |            |
|------------|--------------------------|------------|
| ♠ >>> m    | many cars available<br>0 | -          |
| iiii >>> ♠ | one car available        | <u>~</u>   |
| We         | dnesday, 1 May 2019      | Ň          |
|            | my univer is Anurea 1.   | I am a Rid |
| 🛱 >>> 🕇    | No cars available        |            |
| 16:00:     | press to look for a f    | nena       |
| 16:00:     | ursday, 2 May 2019       | nena       |

# **Travel as Driver**

#### Ricerca i Rider compatibili col tuo itinerario casa - lavoro - casa per offrire passaggi.

1. Go to «Planner» section to consult the list of trips available and compatible with your itinerary. In each trip option you will find the arrival time and number of riders available.

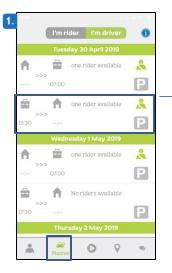

3. Click on the rider to check out if the travel meets your needs. The app will show you how much you will receive from the rider.

Click "invite today" and wait for the rider's answer.

| 3.35           | -1074                                                                                               |
|----------------|----------------------------------------------------------------------------------------------------|
| ÷              | Trip of Ol May                                                                                      |
| 1              | Mirko B.<br>II #carpooling più che un moti…<br>↑ Mainate ≧ Frontalieri di Stabio                    |
|                | Collect 1.35                                                                                        |
| <b>1</b> 06:42 | Minico B. Minico B.<br>Cetes in 128 to 16<br>000 km 06:59<br>06:42 06:59<br>Via Marrici Via Arca 3. |
|                | Patrien, 31. 6635 Stable,<br>2006 Malinate Swritzerland<br>VA. Italy                                |
|                | Ontinal vouto                                                                                       |
|                | Optimal route                                                                                       |
|                | SEE ON MAP                                                                                          |
|                | INVITE TODAY                                                                                        |
| <u>^</u>       | Planner O Q 2                                                                                       |

2. By clicking on the desired day all available passengers will appear with the percentage of match, in addition to the place of departure and arrival.

| 2. | ÷     | 01 May -                   | I'm Dri | ver      | 0     |
|----|-------|----------------------------|---------|----------|-------|
|    | cerca | un rider                   |         |          |       |
|    | 26    | Invite this ri<br>Mirko B. |         | ntalieri | Match |
|    |       |                            |         |          |       |
|    |       |                            |         |          |       |
|    |       |                            |         |          |       |
|    |       |                            |         |          |       |
|    | Å     | Planner                    | 0       | 0        | RI.   |

4. When the passenger accepts your trip request, you will receive a confirmation. In addition, the App will remind you the scheduled time and meeting place.

| 14.17       |           |           |         |           |
|-------------|-----------|-----------|---------|-----------|
|             | I'm rider | l'm d     | river   | 0         |
|             | Tuesday 3 | O April : | 2019    |           |
| ♠           | _         | rider ava | ilable  | 2         |
|             | 07:00     |           |         | Ρ         |
| ŵ           |           | rider ava | iilable | *         |
| >:          | :         |           |         | Р         |
|             | Wednesda  | y 1 May   | 2019    |           |
| ♠ >         | >> 1 ri   | der confu | rmed    |           |
| 06:42       | 07:00     |           |         | am driver |
|             |           | iders ava | ulable  |           |
| >:<br>17:30 | ;         |           |         | Ρ         |
|             | Thursday  | 2 May 2   | 2019    |           |
|             |           | -         |         |           |

## How to use the maps

1. In the Maps area, click on the indicators to view the Users' Start addresses. Select those in the area closest to your place of departure.

 Maps

 Coll EAGUES
 PARKING LOTS

 Parco delle
 Olf Te San
 Melano

 Cinque Vette
 Poncione
 Arza

 Conductoria
 Stand
 Olf ate
 Cinasso

 Value
 Olf ate
 Grand
 Fino Multiple

 Azzate Sand
 Vensiono
 Apprano
 Fino Multiple

 Solbiate Amo
 Tradate
 Fino Multiple
 Fino Multiple

 Coogle
 Maps
 Maps
 Maps
 Maps

2.Check the Travel Planning of Users and send the Travel request to those who travel with features compatible with yours or contact them via Chat to try to arrange with them.

| 2. | ← I'm rider I'm dr | iver |       |
|----|--------------------|------|-------|
|    | Pietro A. Varese   |      | Q     |
|    | 02/05/2019 22:00   | â    | ··· 🕈 |
|    | 03/05/2019 14:00   | ħ    | »» 🛱  |
|    | 03/05/2019 22:00   | â    | »» 🕈  |
|    | 06/05/2019 14:00   | ħ    | >>>   |
|    | 06/05/2019 22:00   | â    | 🕈     |
|    | 07/05/2019 14:00   | ħ    | >>    |
|    | 07/05/2019 22:00   | â    | ··· 🕈 |
|    |                    |      |       |
|    |                    |      |       |
|    |                    |      |       |

## Legenda parcheggi

2. From the «Planner» you can monitor the available parking lots.

The dots near the parking areas can be of 3 colors (green-yellow-red).

- 🖪 Green: Parkingstillavailable
- PYellow: Hurry up! Parking are running out
- Red: Oops! Parking are all busy.

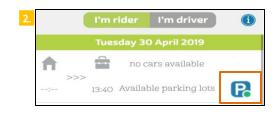

1.From the «Maps» section (in «parking lots», you can check in real time the reservable parking.

| Maps   |                                              |             | 0            |
|--------|----------------------------------------------|-------------|--------------|
| COLL   | EAGUES                                       |             | ING LOTS     |
| Wł     | iere do yo                                   | u need t    | o go?        |
| Search | L                                            |             | 9            |
|        | Park & Ric                                   | le          | Seats        |
| P      | Stabio (FFS) (<br>Via Prella, 68<br>Svizzera |             | 6 Total      |
|        | Stabio                                       |             | 6 Available  |
|        | Park & Ric                                   | le          | Seats        |
| P      | Marcadello (<br>Via Al Marca                 | dello, 6988 | 6 Total      |
|        | Ponte Tresa,<br>Ponte Tresa                  | SVIZZELA    | 5 Available  |
|        | Park & Ric                                   | le          | Seats        |
| P      | Cornaredo (1<br>Via Trevano,                 | 5900        | 18 Total     |
| J      | Lugano, Sviz:<br>Cornaredo                   | 261.51      | 16 Available |
|        | Park & Ric                                   | le          | Seats        |
| °.     | <i>a</i> 0                                   | Map         |              |

### How to use the chat

1. Go to the Chat area and click on the pencil icon, on the next screen you can search and contact other Users.

Click on «Search» to find a specific User.

2. Swipe left on the name of a user to mark it as a favorite or add it to your black list.

| 1. | Chat 🛛                              |
|----|-------------------------------------|
|    | Search                              |
|    | You do not have any recent<br>chat. |
|    | 🌲 📾 🖸 💡 🔗                           |

| 2. | ← BePooler       |                                             |
|----|------------------|---------------------------------------------|
|    | Search Favorites | Colleagues Poolers                          |
|    | mirko            | Q                                           |
|    | edona 💦 💟        | agglungi agglungi gratis agglungi preferito |
|    | Mirko            | $\sim$                                      |
|    | Mirko C.         | $\odot$                                     |
|    | Mirko C.         | $\heartsuit$                                |
|    | Mirko G.         | $\heartsuit$                                |
|    | Mirko G.         | $\heartsuit$                                |

## How to manage trips

1.In the «Trips» section, clicking on «start» you can start your trip. The screen will show you the parking lot that was assigned to you.

PS: For a correct operation it's preferable to keep the app active during the trip.

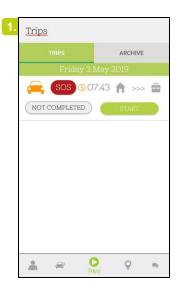

3. When the trip is over, click on «completed». You will find the list of your trips in the section: «archive».

| <u>Trips</u>                          |            |      |
|---------------------------------------|------------|------|
| TRIPS                                 | ARCHIV     | /E   |
| Friday                                | 3 May 2019 |      |
| <b>a</b>                              | 07:43 🏫 >> | -> 💼 |
| NOT COMPLETE                          | COMPLET    | ED   |
|                                       |            |      |
|                                       |            |      |
|                                       |            |      |
|                                       |            |      |
|                                       |            |      |
|                                       |            |      |
|                                       |            |      |
|                                       |            |      |
|                                       | 0          |      |
| i i i i i i i i i i i i i i i i i i i | Trips      | 2    |

2. The app will remind you time and place of meeting, additionally a push notification, the same day, it will warn you that your trip is about to start.

ATTENTION: the "SOS" key is used to contact Assistance in the event of an EMERGENCY.

Eg: the Driver does not show up at the appointment. Click the SOS button

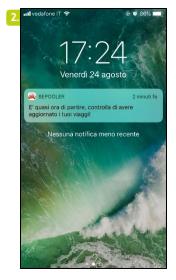

4. From <code>«archive»</code> you can find your last 30 trips.

| Trips           |                                      |         |         |
|-----------------|--------------------------------------|---------|---------|
| т               | RIPS                                 |         |         |
|                 | Mon Tue V                            |         |         |
| 71.2            | 7 <sup>kg</sup><br>CO2               | 548.    | .2 km   |
| 26/02/2019      | 9 - 15:30                            |         |         |
| -<br>           | 0.65 kg<br>CO2                       | 4.99 km | 0.8 eur |
| 26/02/2019      | 9 - 13:40                            |         |         |
|                 | 0.73 <sup>kg</sup> <sub>CO2</sub>    | 5.58 km | 0.0 eur |
| 22/05/2018      | 8 - 10:00                            |         |         |
| <b>₽</b><br>©-= | 0.61 <sup>kg</sup><br><sub>CO2</sub> | 4.68 km | 0.0 eur |
| *               | æ (                                  |         |         |

# Modify Iban or Credit Card

1. From the "Profile" area select "Credit Card" to add or change the cards associated with your profile.

The "IBAN" item allows you to update the data of your Current Account

2. Once you have added a credit card, you can always verify the one in use by checking which of the cards inserted in your profile has a check mark  $\checkmark$ 

| 1. Profile (1                                                                    | [← | 2 | ← Add a Card                       | ~ |
|----------------------------------------------------------------------------------|----|---|------------------------------------|---|
| Name<br>Test<br>Last name<br>Name                                                |    |   | Card number<br>1234 1234 1234 1234 |   |
| Birth date<br>Tap here to insert birth date<br>Nation<br>Schweiz/Suisse/Svizzera |    |   | Expiration date CVC                |   |
| Balance     Credit Card                                                          |    |   |                                    |   |
| Where I leave from                                                               |    |   |                                    |   |
| Castel San Pietro, Switzerland<br>Park & Ride<br>Not available                   |    |   |                                    |   |
| Profile 🕾 🔘 💡 🥊                                                                  |    |   |                                    |   |

3.To modify the Iban. select the item from the Profile and the icon « 𝖉 ». Then proceed with entering the new 27/21 digit code.

ATTENTION: the new I ban replaces the previous one

| <  |       | IBAN       |        |   |
|----|-------|------------|--------|---|
| IT | ***** | ******     | ****** | 1 |
|    | ING   | G BANK     | N.V.   |   |
|    | Acco  | ount verif | licato |   |
|    |       |            |        |   |
|    |       |            |        |   |
|    |       |            |        |   |
|    |       |            |        |   |
|    |       |            |        |   |
|    |       |            |        |   |
|    | 00    | 0          | 0      | 1 |

## **Transaction Summary and Travel History**

1.In the «Profile» area, by selecting the "balance" item, you can access to the summary of your transactions.

2. In the Balance you will be able to see the expense figures and the collected figures.

Your expense: total spent like Rider Your Those: total collected as a Driver Coupons / Tribute: any vouchers accumulated

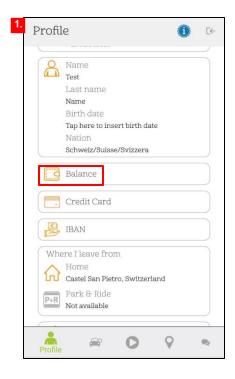

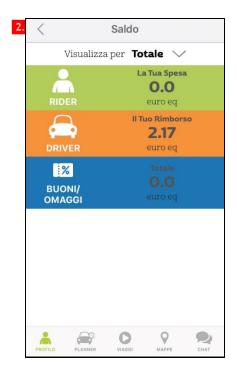